**Anleitung zur Anmeldung und Benutzung der elektronischen Erfassung der Jagdstrecke im Freistaat Thüringen – Anleitung für Jäger** Bearbeitungsstand: 01.07.2022

# Registrierung im Portal

**1. Rufen Sie über Ihren Browser (Firefox, Internet Explorer etc.) die Website:**

#### **https://was.thueringen.de/was**

auf und klicken sie auf "Weiter zur Servicekonto Anmeldung".

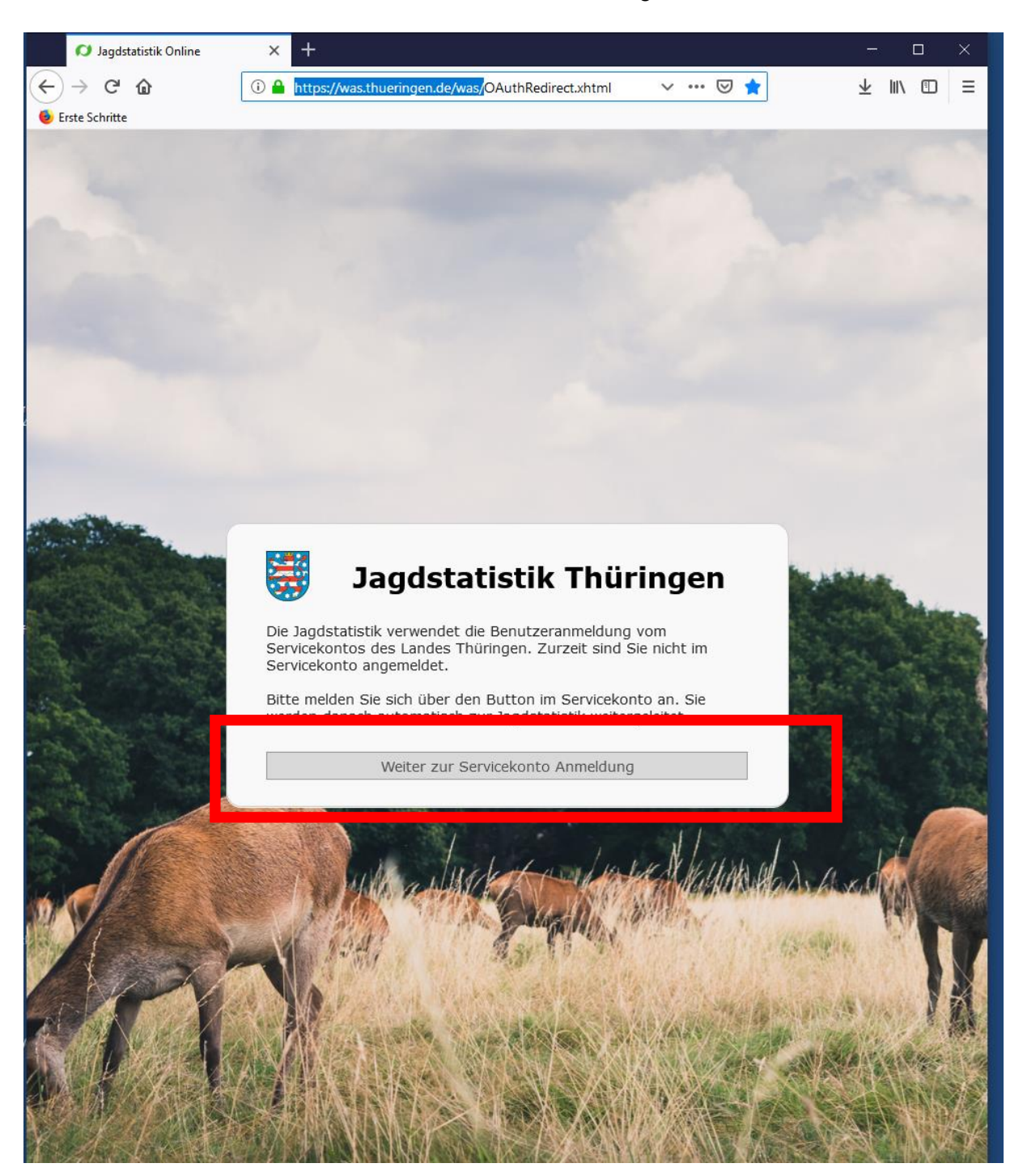

**2. Klicken Sie auf den blauen Link zur Registrierung.**

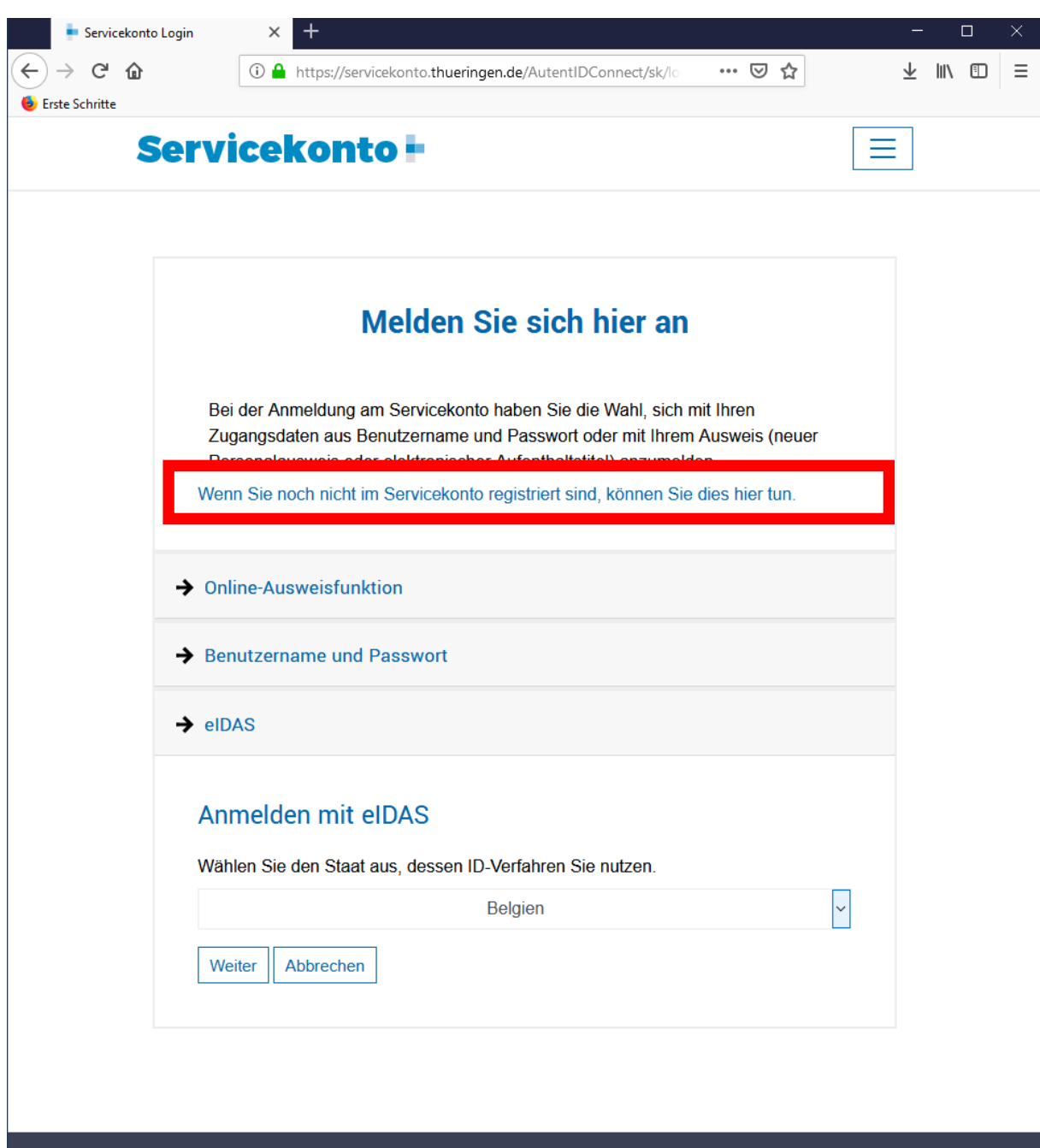

#### **3. Registrieren Sie sich mit Benutzername und Passwort.**

(Sie sind nach der Registrierung als Person im Thüringer Servicebereich registriert und können damit zukünftig auch weitere Verwaltungsgeschäfte online erledigen)

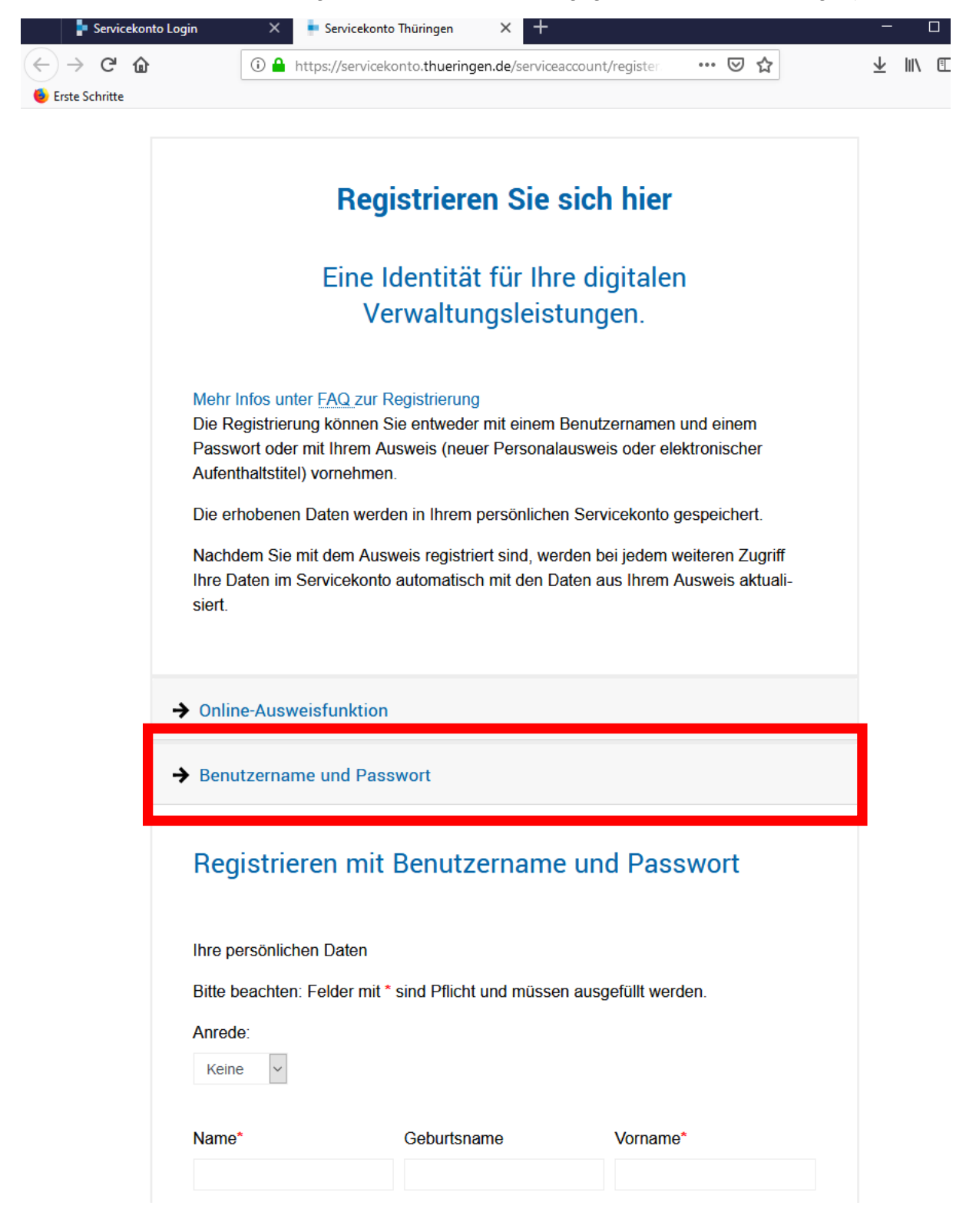

**4. Geben Sie nun Ihre Daten vollständig (\*) ein.**

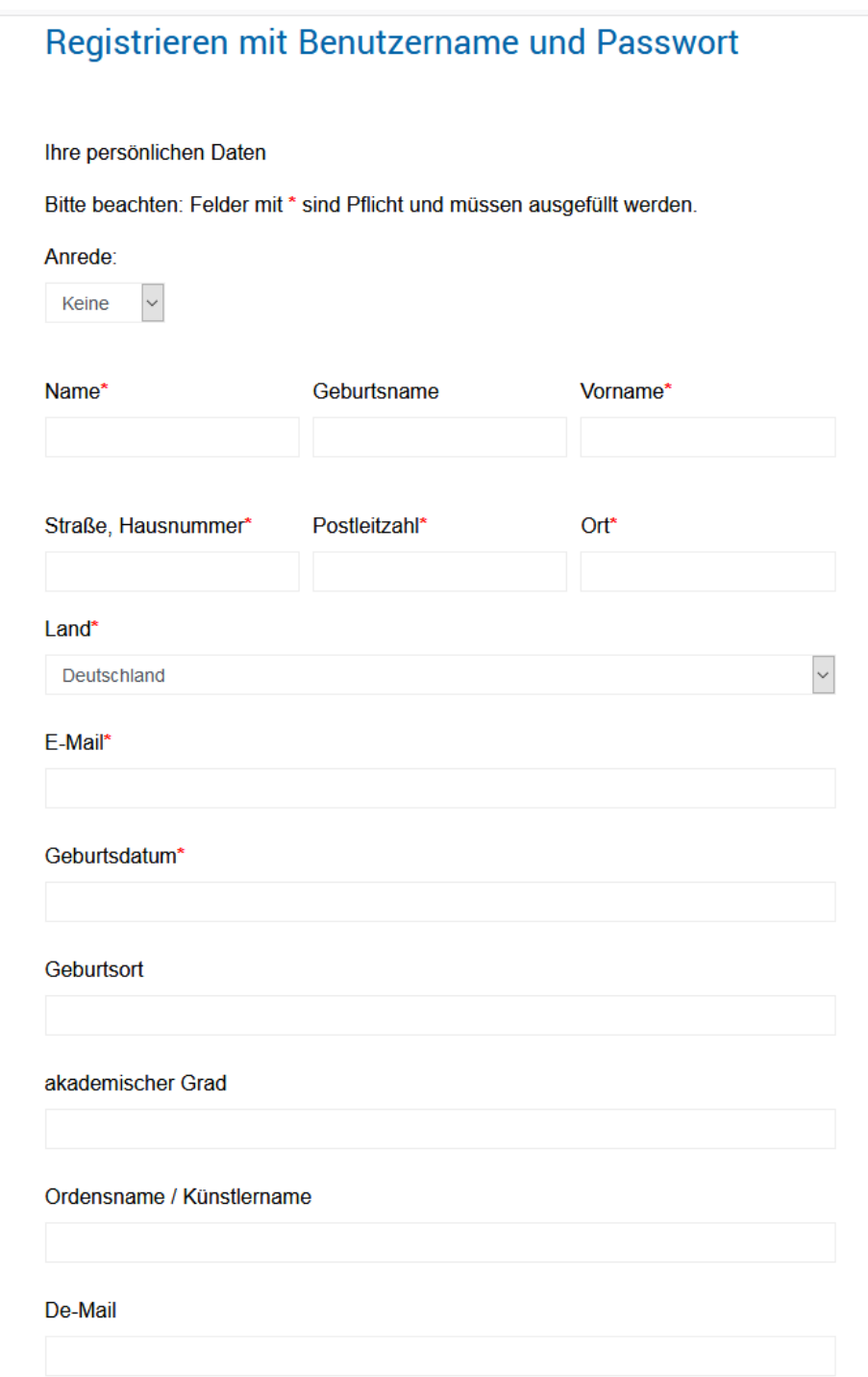

Kontrollieren Sie Ihre Eingaben.

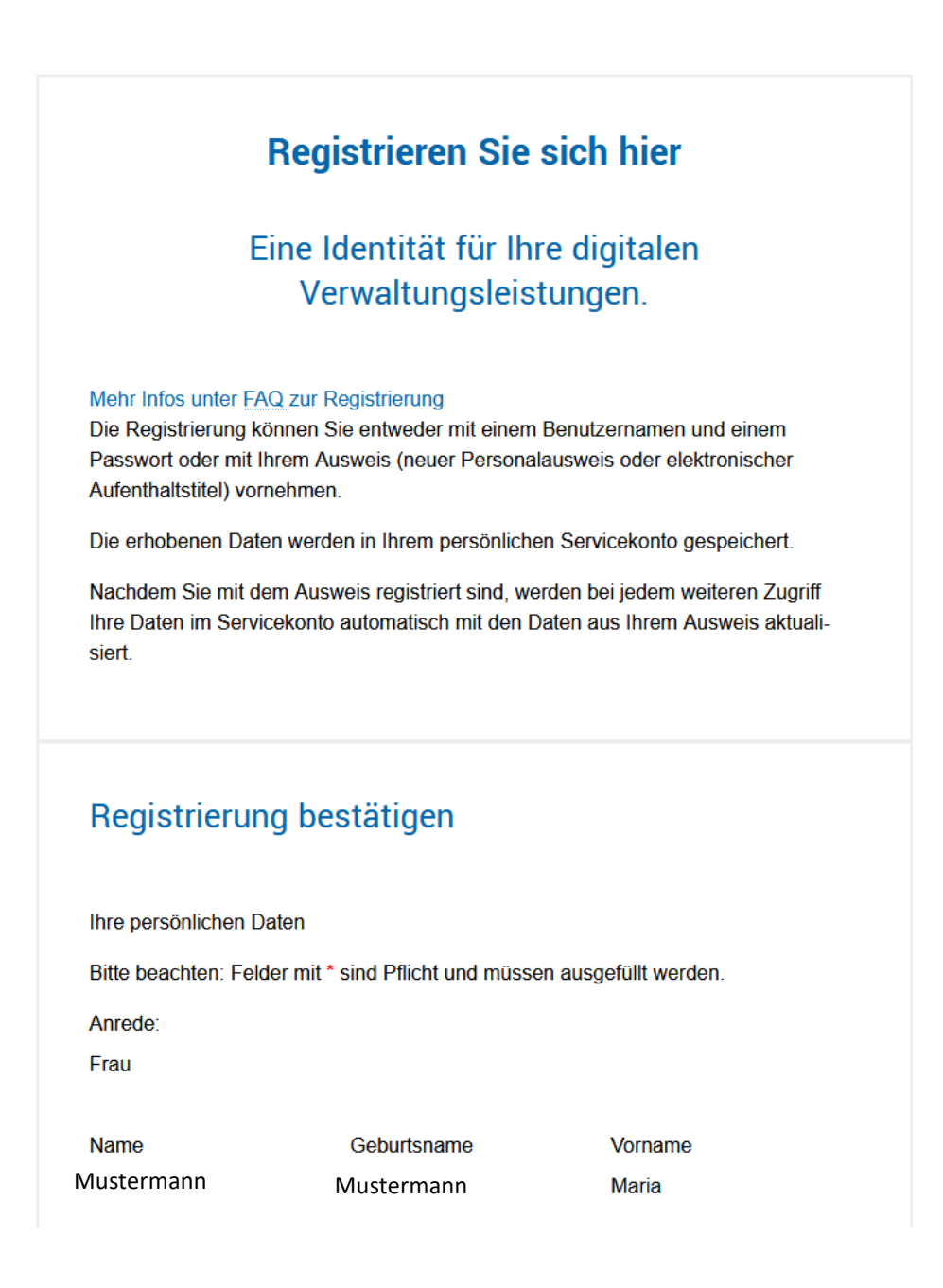

**5. Sie erhalten nun auf das von Ihnen angegebene Email Konto eine Bestätigungsund Aktivierungsmail Ihrer Anmeldung, bitte bestätigen Sie die Anmeldung durch "klick" auf den Link.**

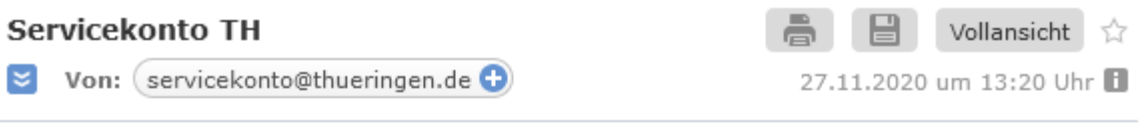

Sehr geehrte Frau Maria Mustermann

Sie haben sich für Ihr Servicekonto angemeldet. Zum Aktivieren klicken Sie bitte auf den folgenden Link:

https://servicekonto.thueringen.de/serviceaccount/email/verification?id=58& token=11762097-1ae1-4cb5-bf00-f3fba065f054

Sollte dieser nicht funktionieren, kopieren Sie bitte den Link-Text und fügen ihn in die Adresszeile Ihres Browsers ein.

Sie können den Link bis zum 28.11.2020 13:20 zur Aktivierung Ihres Kontos nutzen.

Viele Grüße nach Langenwetzendorf, Ihr Servicekonto Team

Bitte beachten Sie: dies ist eine automatisch erstellte E-Mail. Bitte antworten Sie nicht auf diese Nachricht, da die Absenderadresse nicht auf den Eingang neuer Nachrichten überwacht wird. Nutzen Sie stattdessen das Kontaktformular des Thüringer Serviceportals.

**6. Gehen Sie anschließend wieder auf die Internetseite des Serviceportals:**

# **<https://was.thueringen.de/was>**

und melden sich mit Ihrem Benutzernamen und Kennwort an.

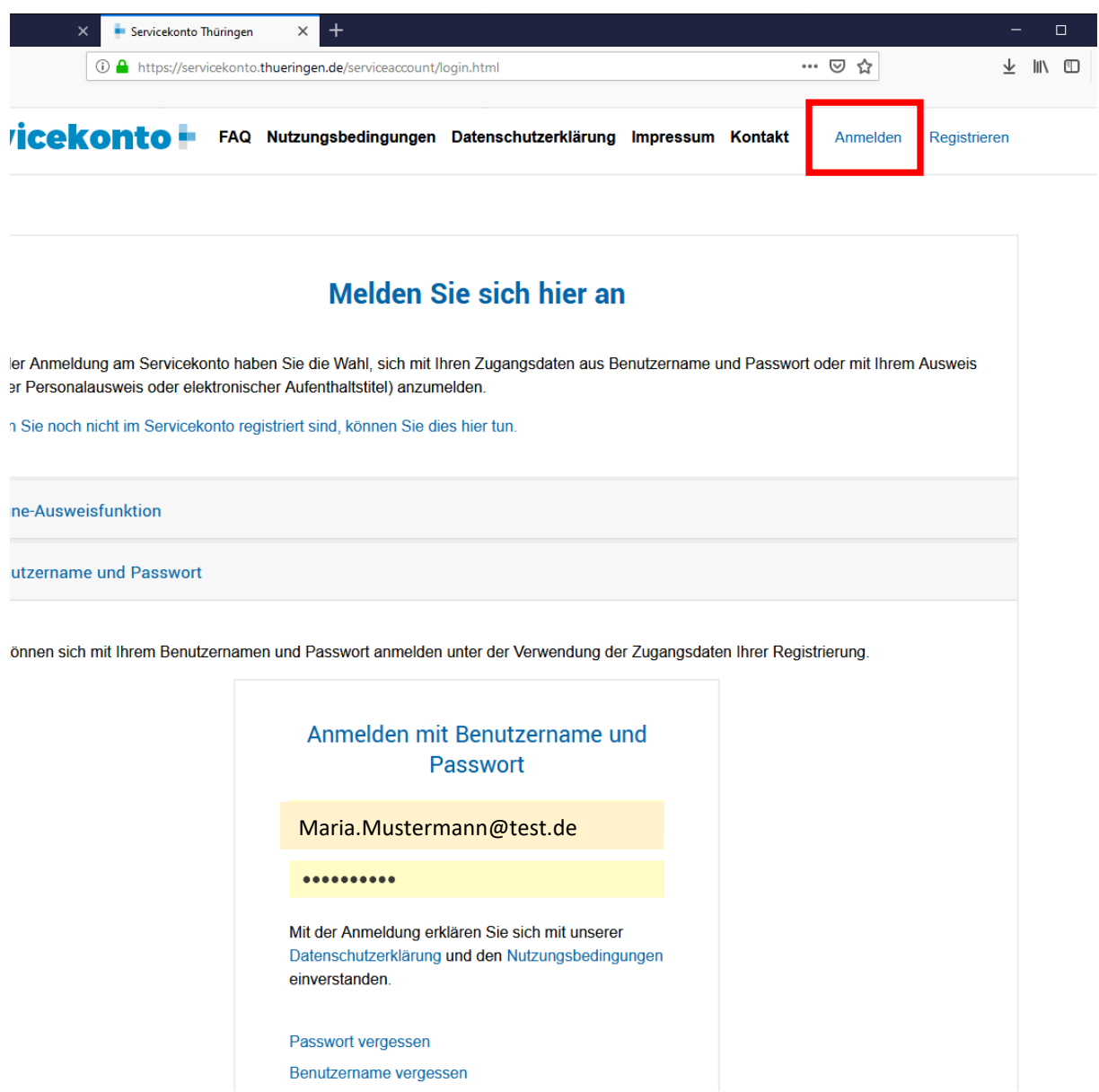

## **7. Um Zugang zu der Eingabemaske für die Streckenmeldung zu erhalten, benötigen Sie die Freigabe der unteren Jagdbehörde für den jeweiligen Jagdbezirk.**

Tragen Sie den Namen des Jagdbezirks ein und wählen Sie die für den Jagdbezirk zuständige untere Jagdbehörde aus. Sollten Sie fürmehr als einen Jagdbezirk zuständig sein, ist dieser Schritt für jeden Jagdbezirk separat durchzuführen.

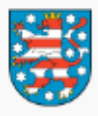

# Jagdstatistik Thüringen

Bitte füllen Sie das Freigabeformular aus um die Freigabe für Ihren Jagdbezirk in der zuständigen unteren Jagdbehörde zu beantragen. Über die Freischaltung werden Sie per Email informiert.

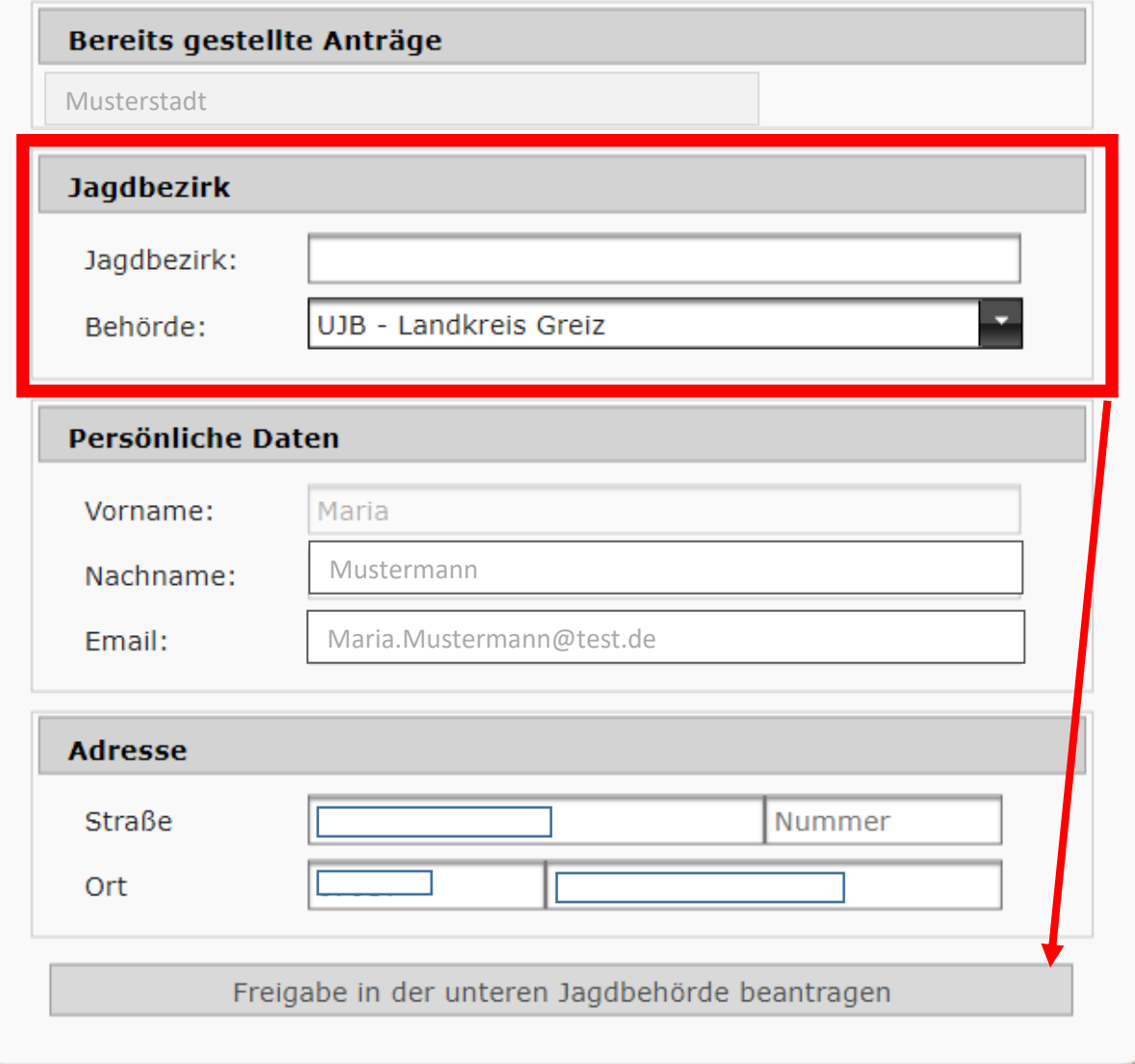

Klicken Sie anschließend auf "Freigabe in der unteren Jagdbehörde beantragen" Die angegebene Jagdbehörde prüft nun Ihren Antrag auf Freischaltung für den Jagdbezirk. Je nach Behörde kann dies eine gewisse Zeit in Anspruch nehmen.

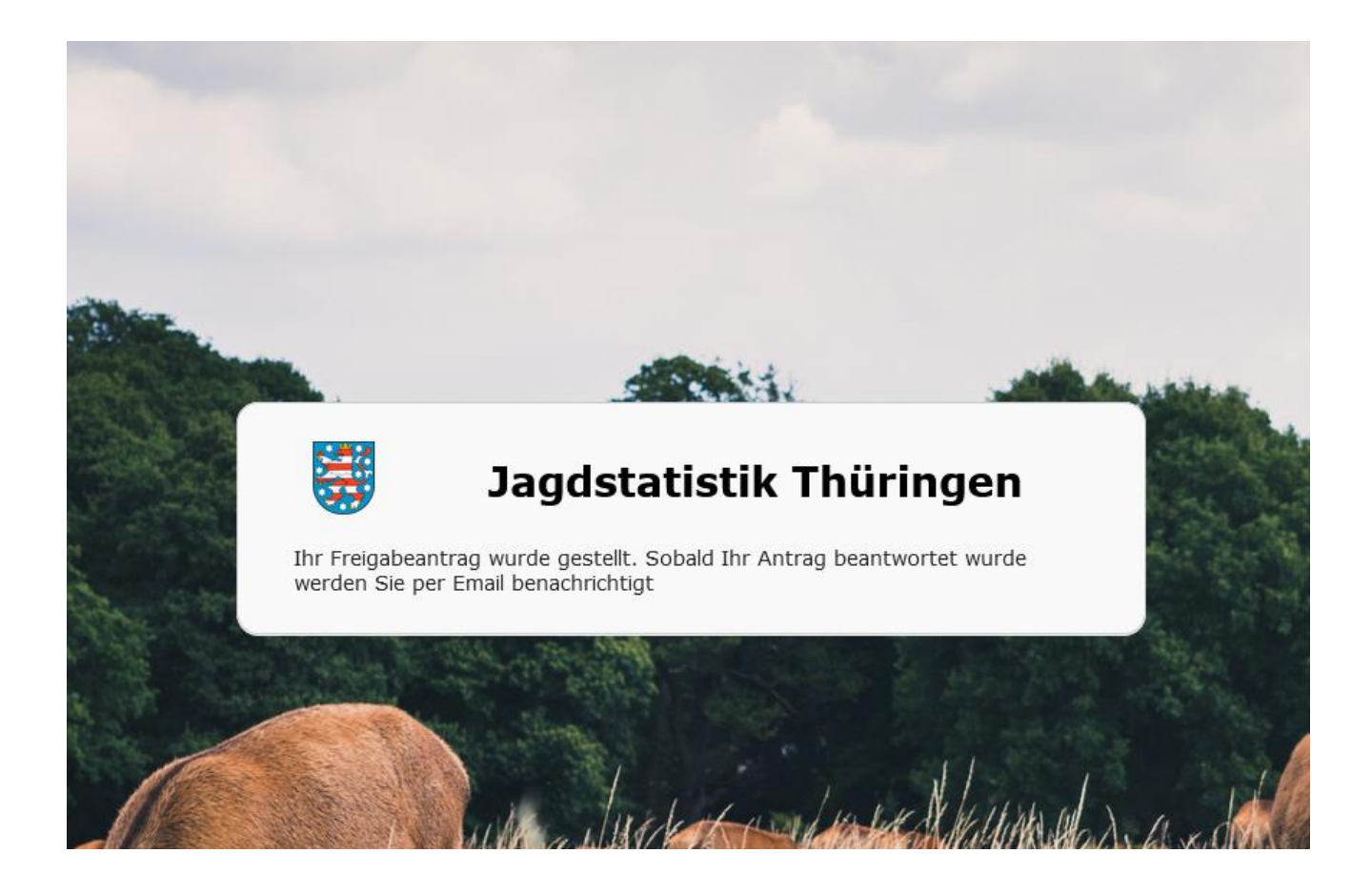

Sie erhalten nach Beantragung zusätzlich eine E-Mail auf das von Ihnen angegebene Konto.

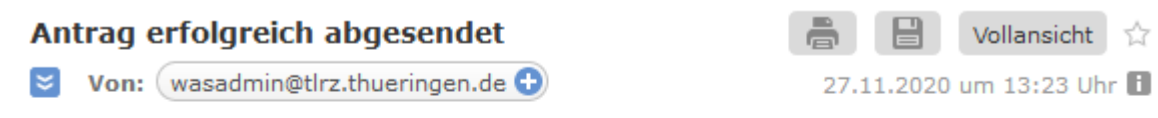

Ihr Antrag auf Freischaltung fļr die Jagdstatistik wurde erfolgreich abgesendet. Sobald die Freischaltung fÄ1/4r die Jagdstatistik erfolgt ist erhalten Sie eine entsprechende Email.

**8. Nach Freigabe der unteren Jagdbehörde wird Ihnen die erfolgreiche Freischaltung durch eine Bestätigungs-Mail mitgeteilt.**

Freigabe für die Jagdstatistik

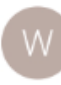

wasadmin@tlrz.thueringen.de 2. Dezember 2020 15:08 Details einblenden

Ihr Benutzer wurde fļr die Jagdstatistik freigeschaltet. Sie nĶnnen Sich nun mit Ihren Anmeldedaten an der Jagdstatistik anmelden

# **Eingabe der Streckenmeldung nach erfolgter Freischaltung**

**1. Gehen sie auf die Internetseite:**

**<https://was.thueringen.de/was/>**

und dort auf "Weiter zur Servicekontoanmeldung"

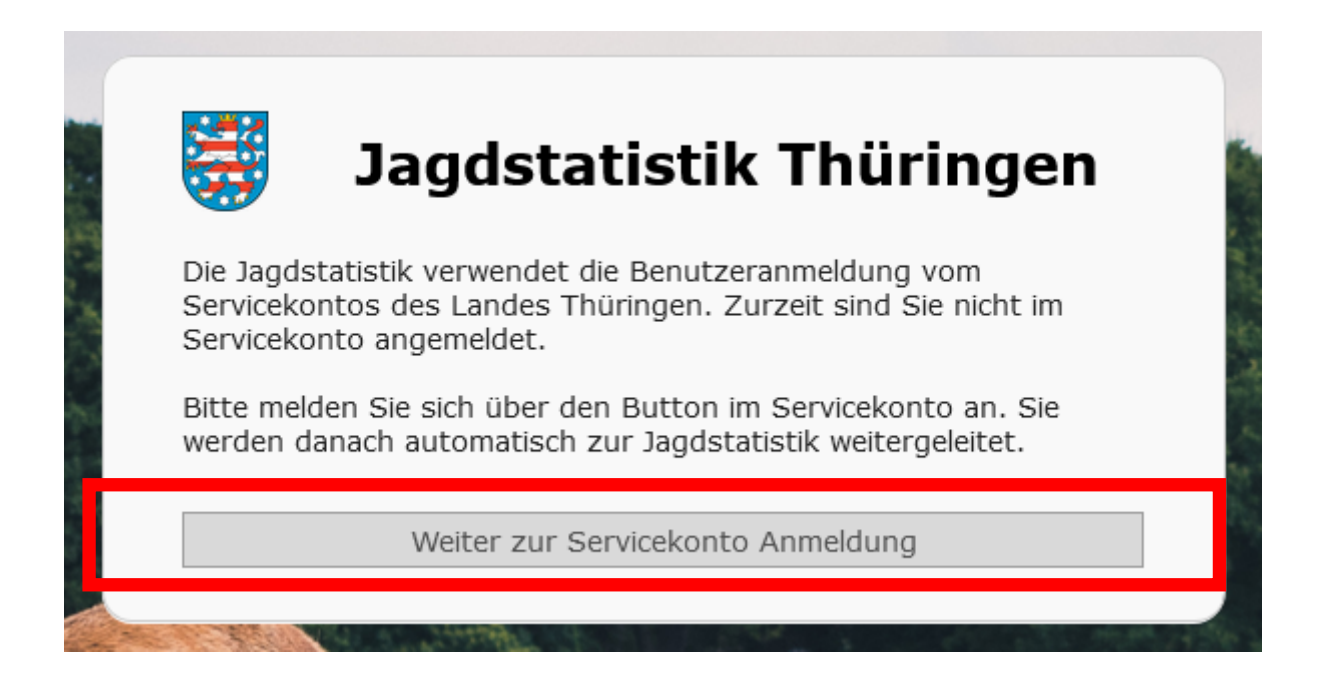

**2. Geben Sie Ihren Benutzernamen und Passwort ein und klicken Sie auf "Anmelden"**

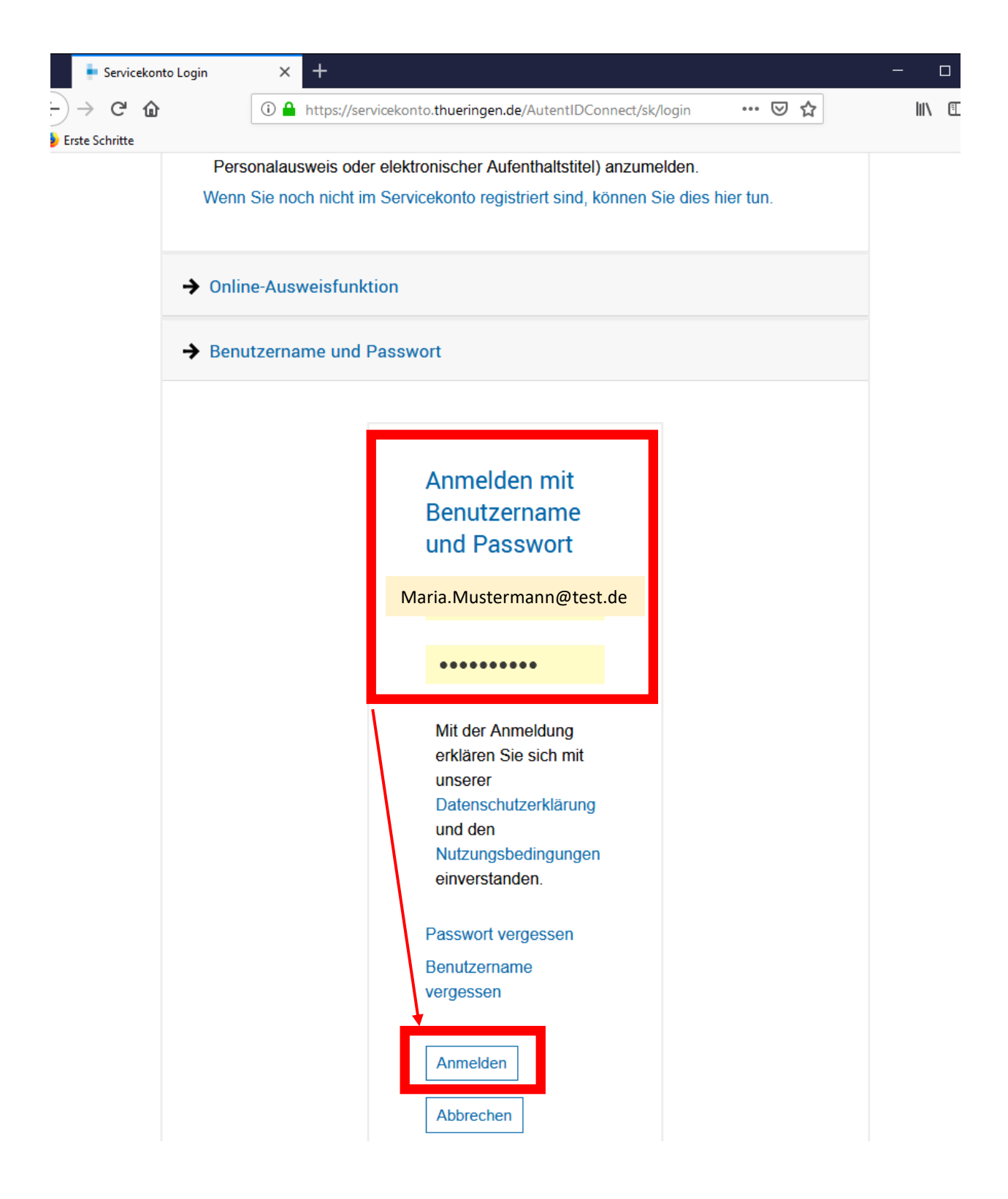

**Zunächst bestätigen Sie das Sie mit der Weitergabe Ihrer Daten einverstanden sind**

# Zustimmung zur Weitergabe an den anfragenden Online-Dienst

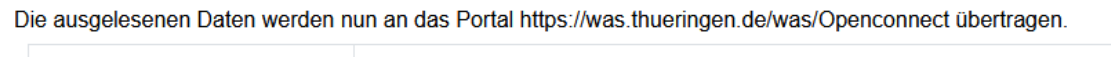

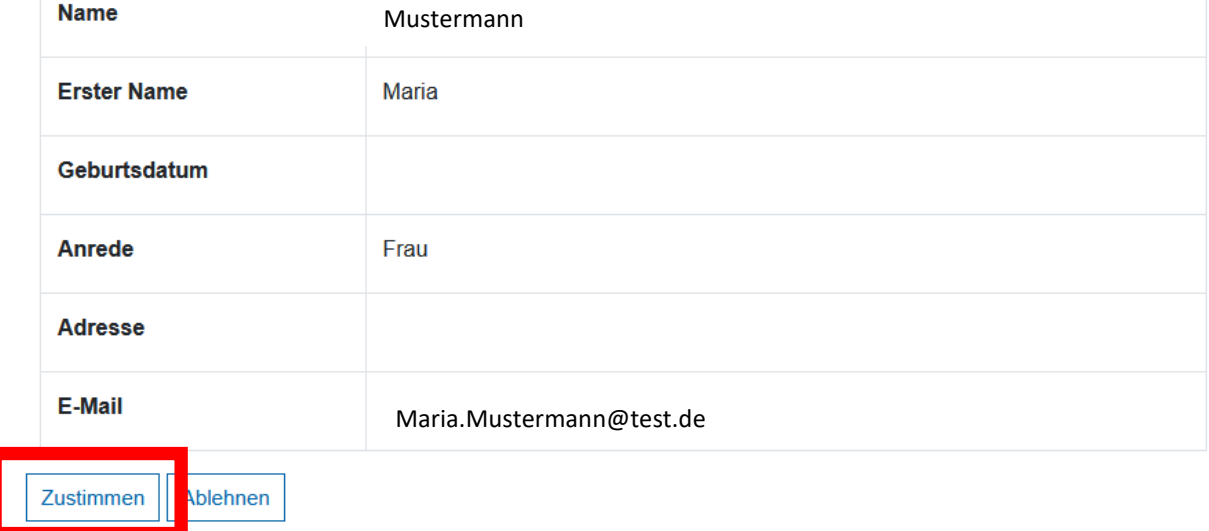

### **Sie sehen nun Ihre Eingabemaske für die beantragten Jagdbezirke**

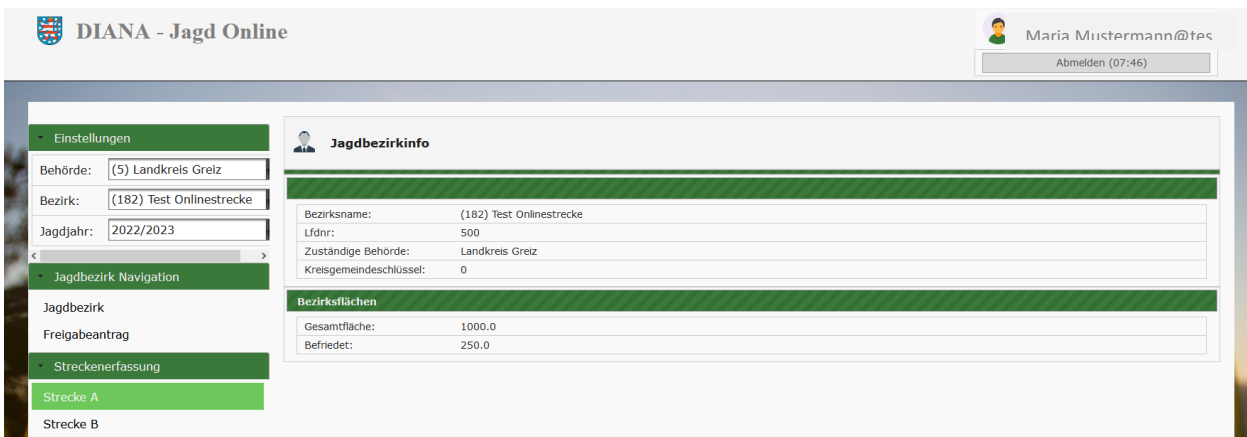

**Falls Sie für mehr als einen Jagdbezirk die Freigabe erhalten haben, wählen Sie**  über das Dropdownfeld am rechten Rand des Feldes "Bezirk" den Jagdbezirk aus, **der bearbeitet werden soll.**

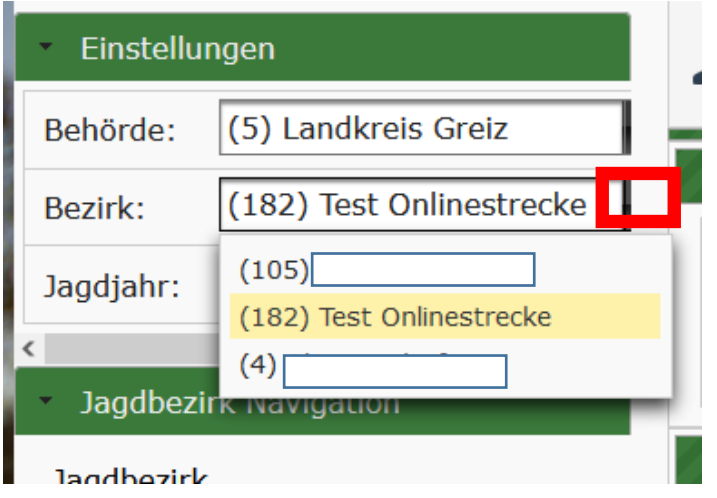

**Klicken Sie nun auf die jeweilige Streckenliste (A oder B) und klicken Sie anschließend auf "Hinzufügen"**

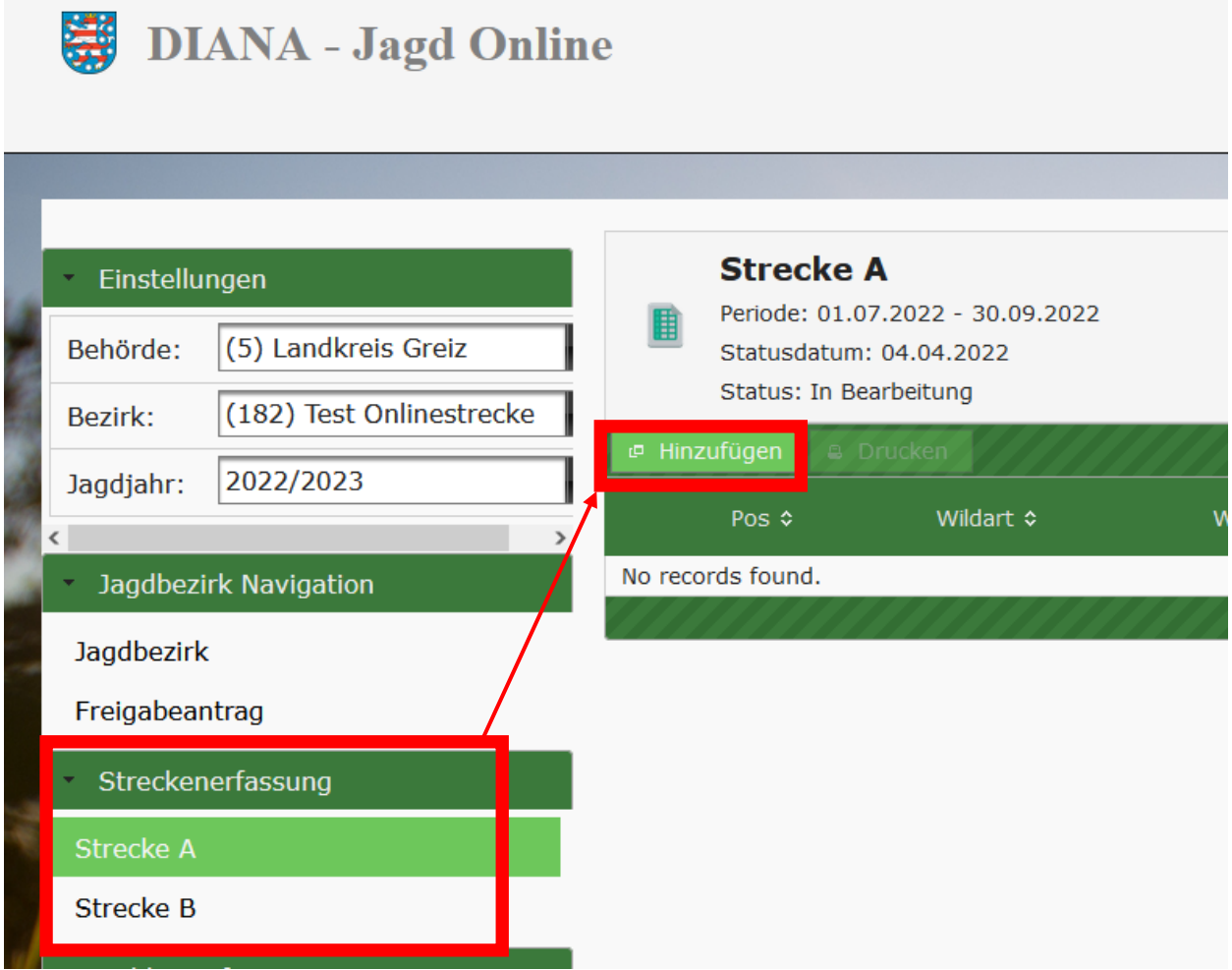

#### **3. Beginnen Sie nun mit der Eingabe der einzelnen Stücke in Streckenliste A bzw. der Summe der Tiere in Streckenliste B**

Wählen Sie das Quartal, die Wildart, die Wildartklasse und die Todesart durch "klick" auf die Dropdownpfeile rechts aus.

Geben Sie die vergebene Wildmarke (nicht notwendig bei Fallwild oder Unfallwild, welches im Jagdbezirk beseitigt wird) und das Gewicht per Hand ein. Das Datum wird mittels "klick" im Kalender festgelegt. Nach erfolgter Eingabe speichern Sie Ihre Eingabe.

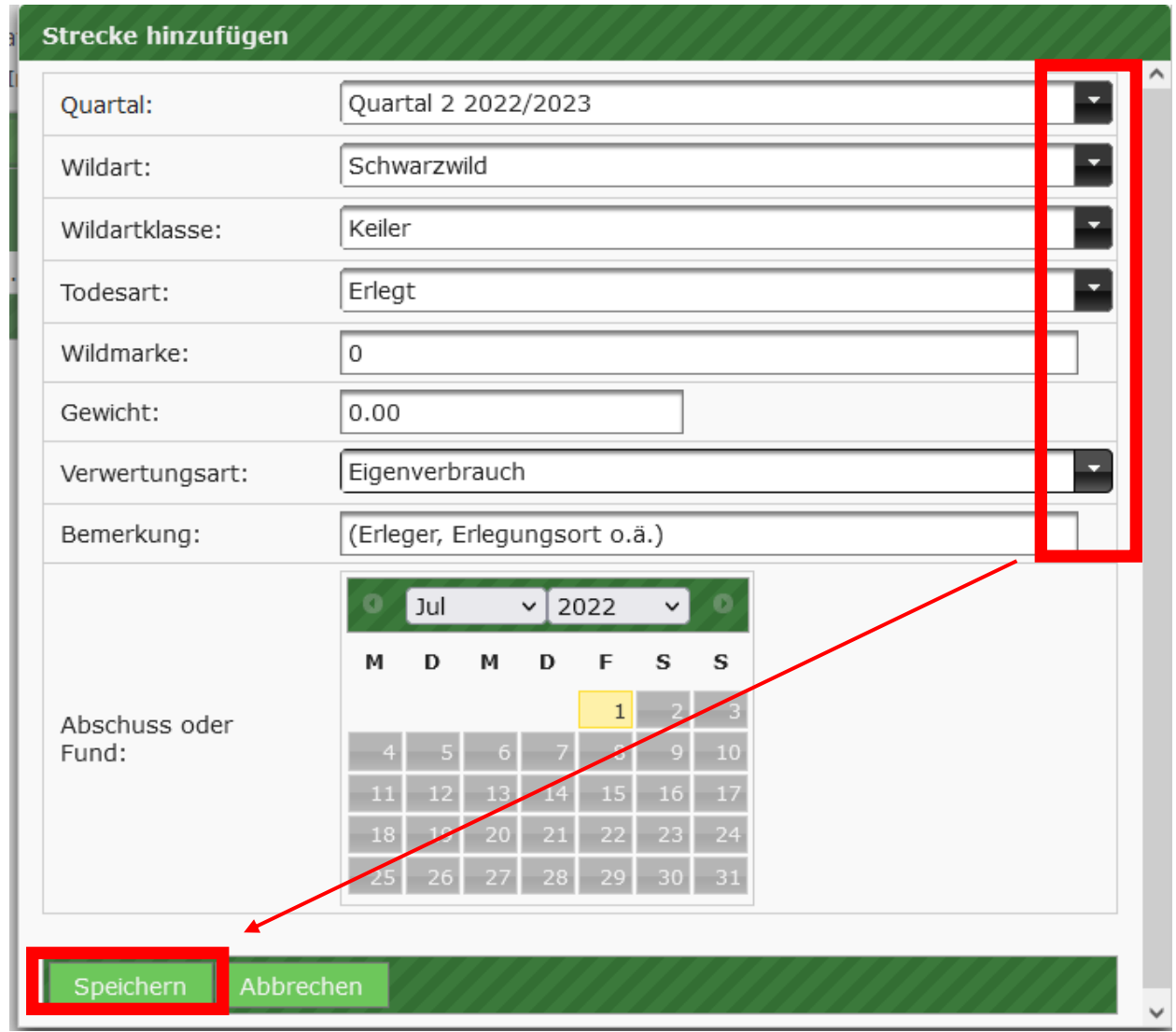

**Ihre Eingabe steht nun in der elektronischen Streckenmeldung, über "Hinzufügen" können so alle Tiere erfasst werden.** 

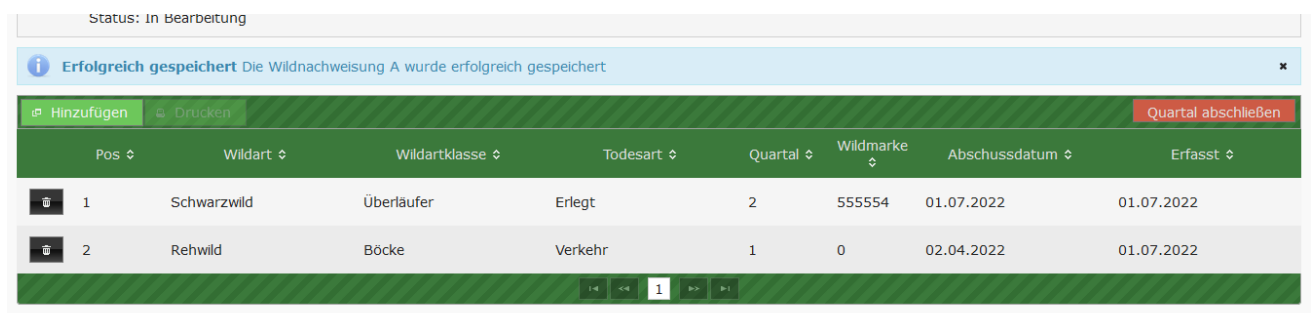

**4. Bis zum Ende des jeweiligen Quartales können Sie jederzeit Änderungen in der Meldung vornehmen. Zur Übersendung Ihrer (vollständigen)**  Streckenmeldung klicken Sie auf "Quartal abschließen"

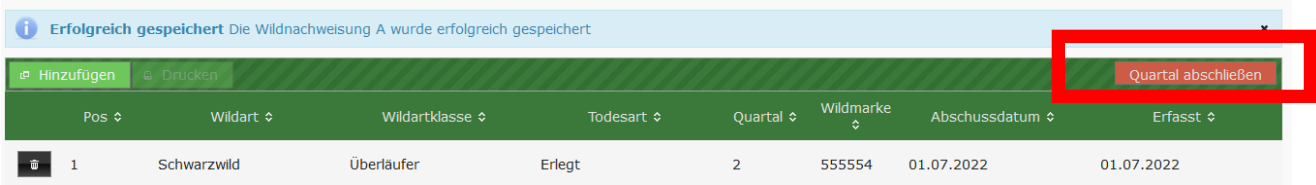

**Es erscheint folgende Meldung, diese ist dann zu bestätigen.**

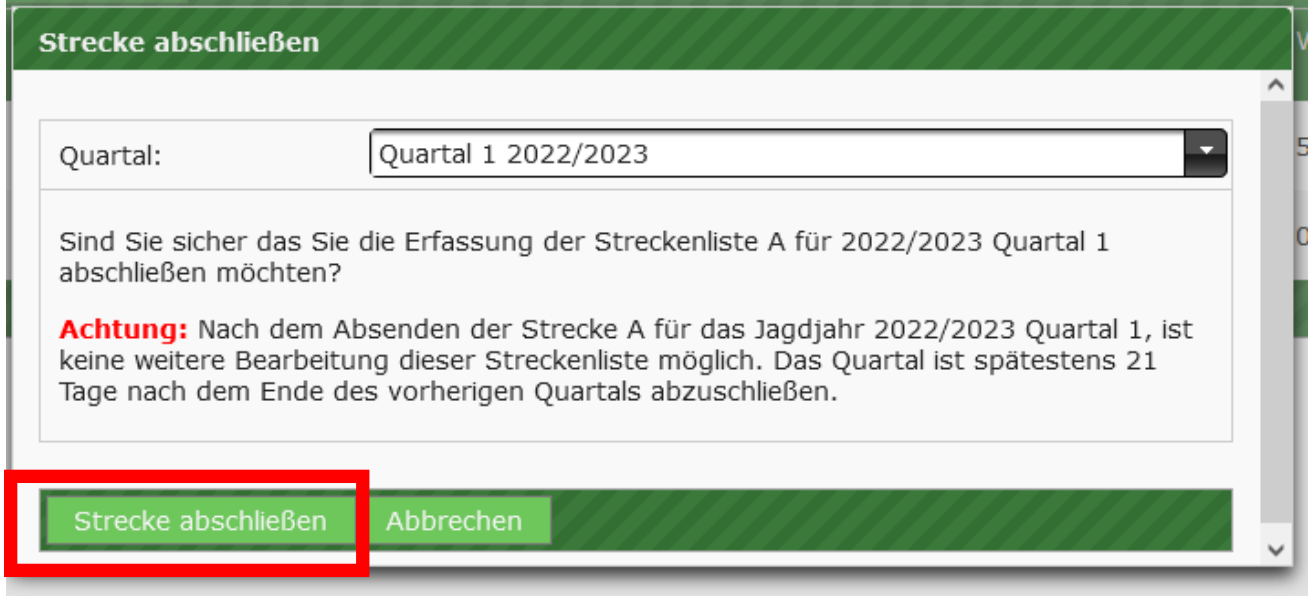

**Die Streckenmeldung ist dann an die untere Jagdbehörde übermittelt worden und kann nicht mehr verändert werden. Sollten Sie nachträglich Eingabefehler in der Streckenmeldung feststellen, können diese nur über die untere Jagdbehörde korrigiert werden.**

#### **Druckfunktion**

Klicken Sie in der Ansicht Streckenliste A auf "Drucken"

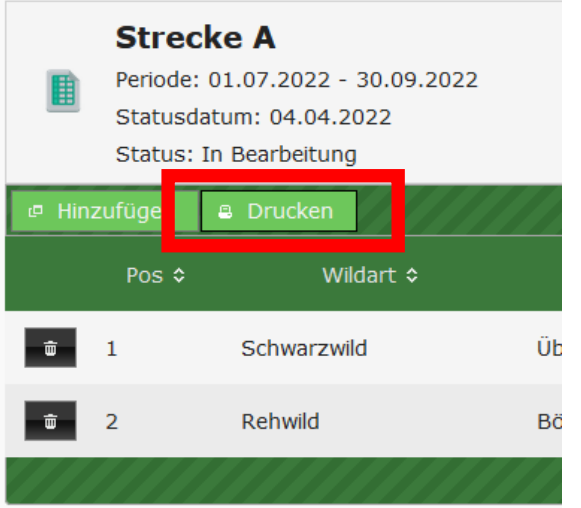

# **Sie erhalten eine Liste mit Summen und der Übersicht mit den Bemerkungen.**

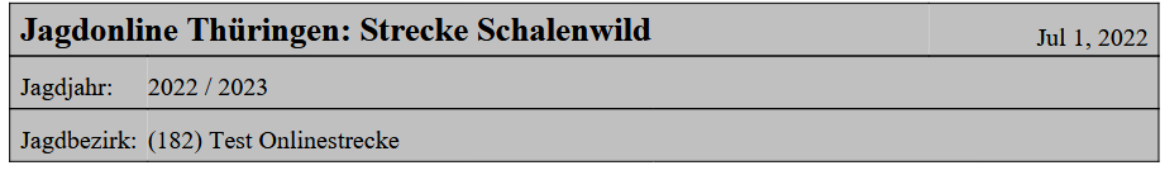

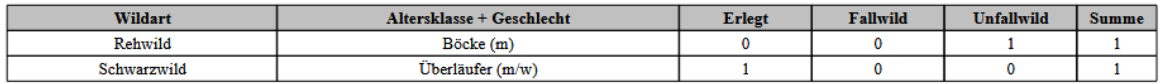

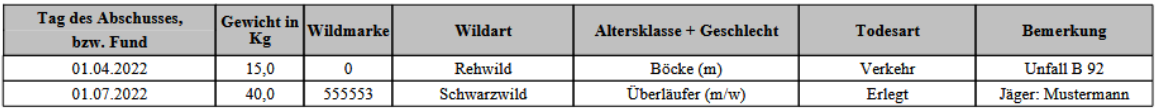

**Diese Liste kann auch als Nachweis für die Beantragung der Aufwandsentschädigung ASP genutzt werden, anstatt der Papierstreckenliste.**